Multimedia

Benutzerhandbuch

© Copyright 2006 Hewlett-Packard Development Company, L.P.

Microsoft und Windows sind in den USA eingetragene Marken der Microsoft Corporation.

Hewlett-Packard ("HP") haftet nicht für technische oder redaktionelle Fehler oder Auslassungen in diesem Dokument. Ferner übernimmt sie keine Haftung für Schäden, die direkt oder indirekt auf die Bereitstellung, Leistung und Nutzung dieses Materials zurückzuführen sind. Die Haftung für Schäden aus der Verletzung des Lebens, des Körpers oder der Gesundheit, die auf einer fahrlässigen Pflichtverletzung durch HP oder einer vorsätzlichen oder fahrlässigen Pflichtverletzung eines gesetzlichen Vertreters oder Erfüllungsgehilfen von HP beruhen, bleibt hierdurch unberührt. Ebenso bleibt hierdurch die Haftung für sonstige Schäden, die auf einer grob fahrlässigen Pflichtverletzung durch HP oder auf einer vorsätzlichen oder grob fahrlässigen Pflichtverletzung eines gesetzlichen Vertreters oder Erfüllungsgehilfen von HP beruht, unberührt.

Inhaltliche Änderungen dieses Dokuments behalten wir uns ohne Ankündigung vor. Die Informationen in dieser Veröffentlichung werden ohne Gewähr für ihre Richtigkeit zur Verfügung gestellt. Insbesondere enthalten diese Informationen keinerlei zugesicherte Eigenschaften. Alle sich aus der Verwendung dieser Informationen ergebenden Risiken trägt der Benutzer.

Die Garantien für HP Produkte und Services werden ausschließlich in der entsprechenden, zum Produkt bzw. Service gehörigen Garantieerklärung beschrieben. Aus dem vorliegenden Dokument sind keine weiter reichenden Garantieansprüche abzuleiten.

Erste Ausgabe: Mai 2006

Teilenummer des Dokuments: 406747-041

# **Inhaltsverzeichnis**

#### **[1 Multimediahardware](#page-4-0)**

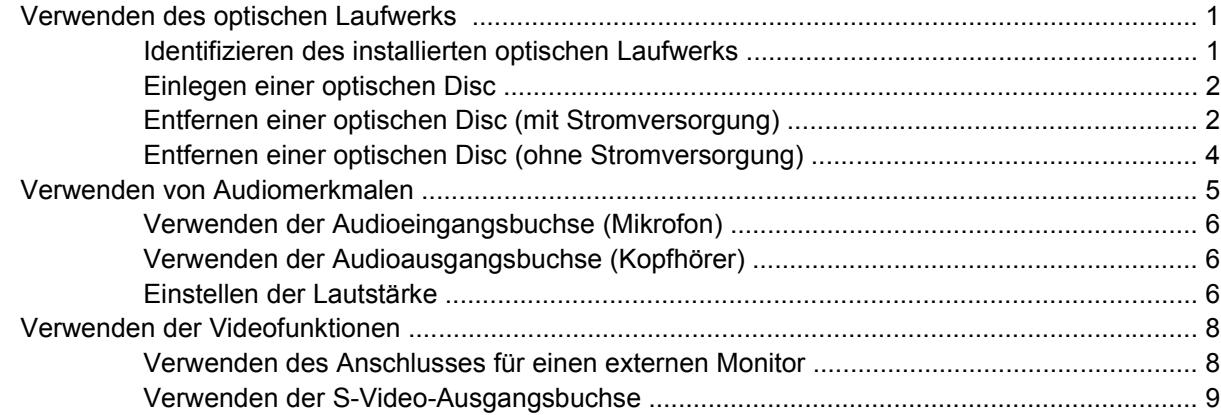

#### **[2 Multimediasoftware](#page-14-0)**

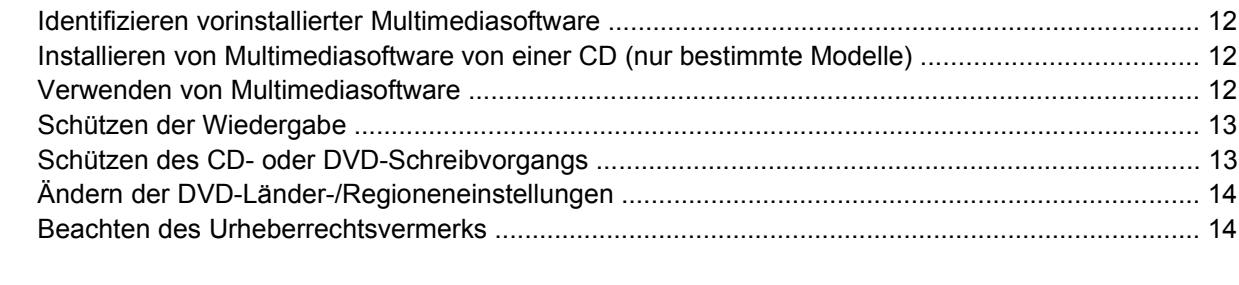

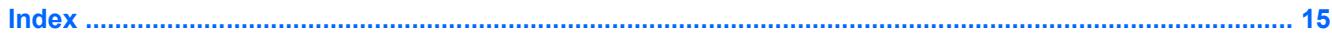

# <span id="page-4-0"></span>**1 Multimediahardware**

# **Verwenden des optischen Laufwerks**

Mithilfe des optischen Laufwerks können Sie je nach Typ des installierten Laufwerks und der installierten Software CDs oder DVDs abspielen, kopieren und erstellen.

### **Identifizieren des installierten optischen Laufwerks**

So zeigen Sie den Typ des auf dem Computer installierten optischen Laufwerks an:

▲ Wählen Sie **Start > Arbeitsplatz**.

Der Typ des auf dem Computer installierten optischen Laufwerks wird unter **Geräte mit Wechselmedien** angezeigt.

### <span id="page-5-0"></span>**Einlegen einer optischen Disc**

- **1.** Schalten Sie den Computer ein.
- **2.** Drücken Sie die Auswurftaste **(1)** auf der Frontblende des Laufwerks, um das Medienfach zu entriegeln.
- **3.** Ziehen Sie das Fach **(2)** heraus.
- **4.** Fassen Sie die CD oder DVD an den Kanten an, um Fingerabdrücke auf den flachen Seiten zu vermeiden, und legen Sie die Disc mit der beschrifteten Seite nach oben auf die Spindel des Medienfachs.

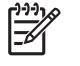

**Hinweis** Wenn das Medienfach nicht im erforderlichen Maß herausgezogen werden kann, führen Sie die Disc vorsichtig schräg ein, und legen Sie sie mittig auf die Spindel.

**5.** Drücken Sie die Disc **(3)** vorsichtig bis zum Einrasten auf die Spindel im Medienfach.

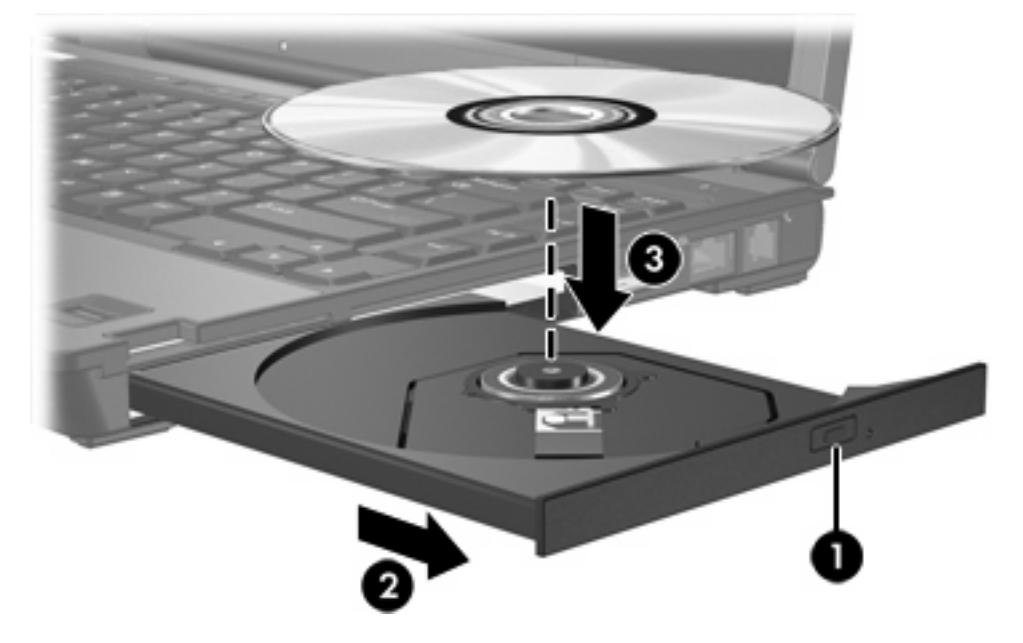

- **6.** Schließen Sie das Medienfach.
- **Hinweis** Eine kurze Pause nach dem Einlegen einer Disc ist normal. Falls Sie keinen Standard-EŻ Media Player gewählt haben, wird das Dialogfeld AutoPlay geöffnet. Legen Sie hier fest, wie der Medieninhalt verwendet werden soll.

### **Entfernen einer optischen Disc (mit Stromversorgung)**

Wenn der Computer von einer externen Stromquelle oder einem Akku versorgt wird:

- **1.** Schalten Sie den Computer ein.
- **2.** Drücken Sie die Auswurftaste **(1)** auf der Frontblende des Laufwerks, um das Medienfach zu entriegeln, und ziehen Sie es dann heraus **(2)**.

**3.** Nehmen Sie die Disc **(3)** aus dem Fach, indem Sie sie an den Kanten anfassen und mit leichtem Druck auf die Spindel entnehmen. Halten Sie die Disc an den Kanten fest, und vermeiden Sie Fingerabdrücke auf den flachen Seiten.

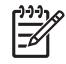

**Hinweis** Wenn das Medienfach nicht im erforderlichen Maß herausgezogen werden kann, halten Sie die Disc zum Herausnehmen leicht schräg.

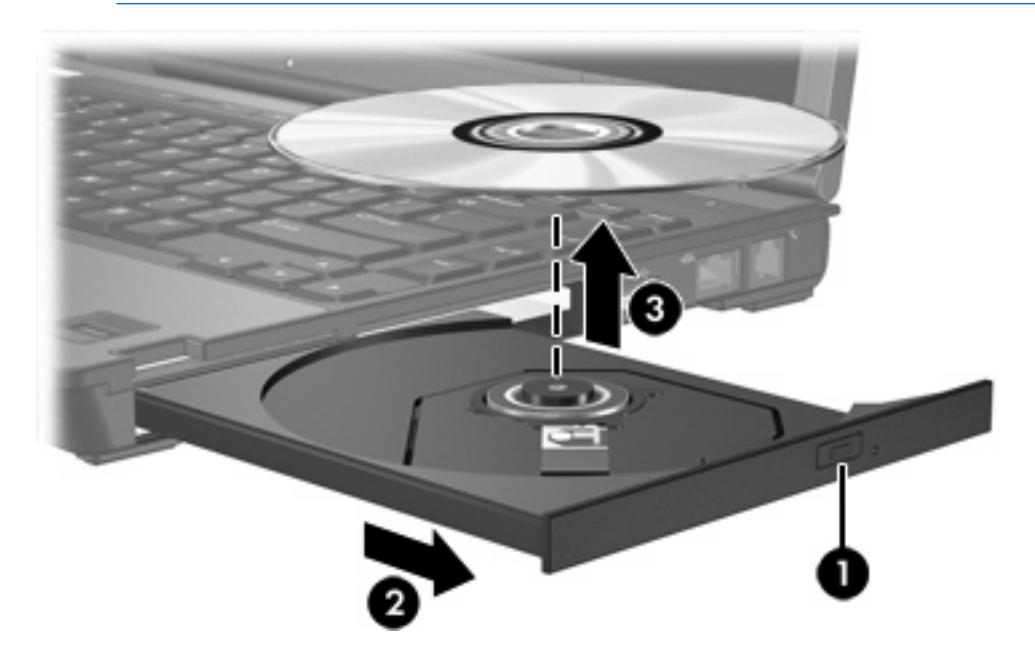

**4.** Schließen Sie das Medienfach, und bewahren Sie die Disc in einer Schutzhülle auf.

### <span id="page-7-0"></span>**Entfernen einer optischen Disc (ohne Stromversorgung)**

Wenn keine Stromversorgung (weder Netzstrom noch Akkuenergie) für den Computer zur Verfügung steht:

- **1.** Führen Sie das Ende einer aufgebogenen Büroklammer **(1)** in die Freigabeöffnung auf der Frontblende des Laufwerks ein.
- **2.** Drücken Sie vorsichtig mit der Büroklammer, bis das Medienfach entriegelt wird, und ziehen Sie dann das Fach heraus **(2)**.
- **3.** Nehmen Sie die Disc **(3)** aus dem Fach, indem Sie sie an den Kanten anfassen und mit leichtem Druck auf die Spindel entnehmen. Halten Sie die Disc an den Kanten fest, und vermeiden Sie Fingerabdrücke auf den flachen Seiten.

**Hinweis** Wenn das Medienfach nicht im erforderlichen Maß herausgezogen werden kann, halten Sie die Disc zum Herausnehmen leicht schräg.

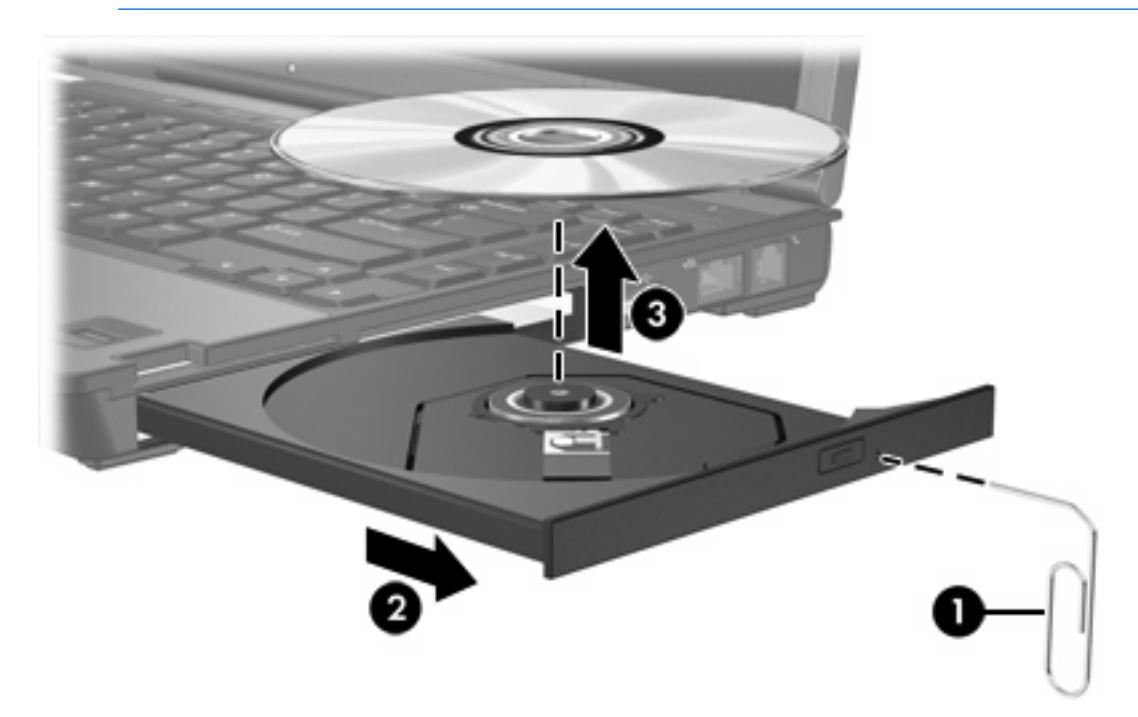

**4.** Schließen Sie das Medienfach, und bewahren Sie die Disc in einer Schutzhülle auf.

## <span id="page-8-0"></span>**Verwenden von Audiomerkmalen**

In der folgenden Abbildung und Tabelle werden die Audiomerkmale des Computers beschrieben.

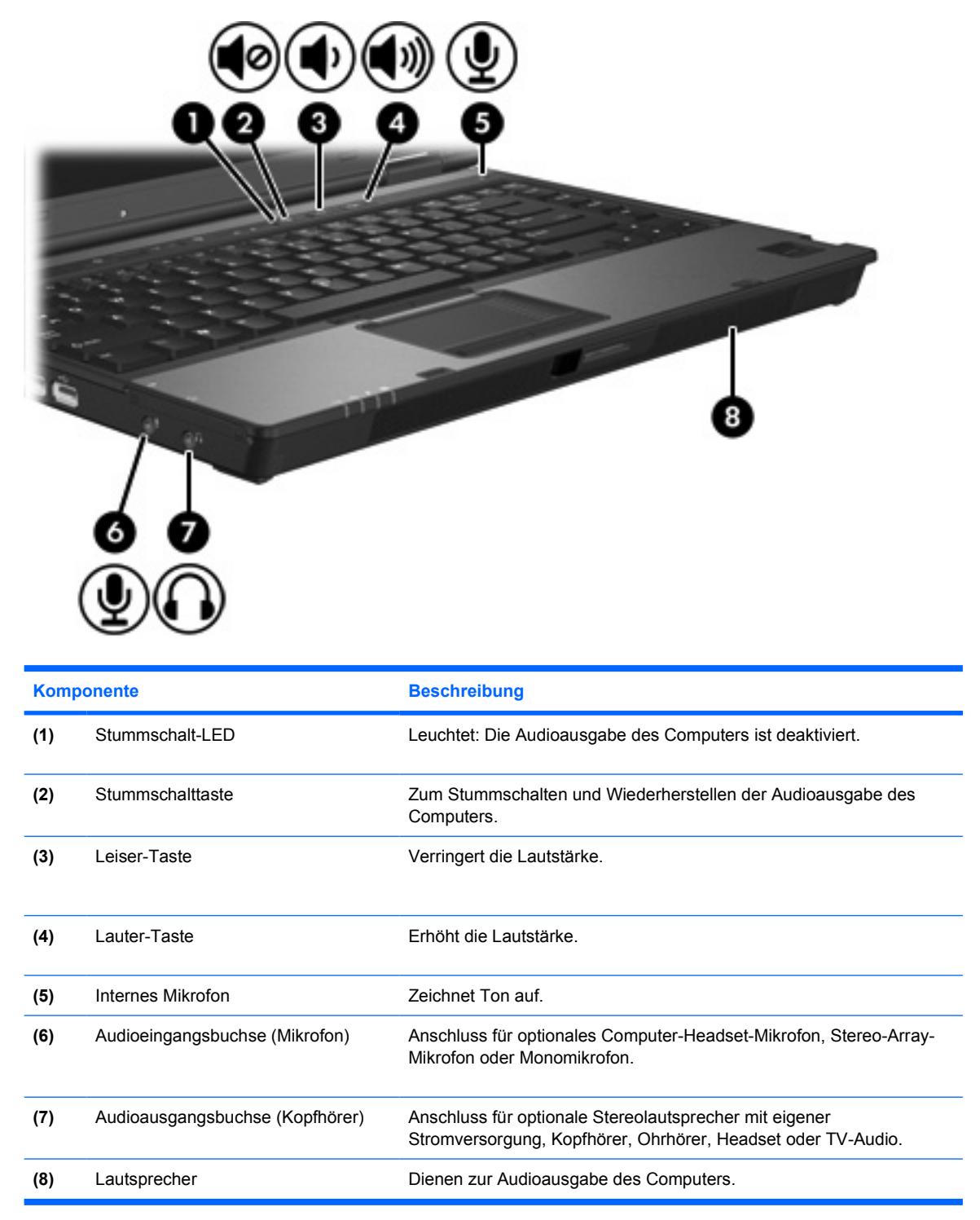

### <span id="page-9-0"></span>**Verwenden der Audioeingangsbuchse (Mikrofon)**

Der Computer ist mit einer Stereo (Zweikanal)-Mikrofonbuchse ausgestattet, die ein Stereo-Array- und ein Mono-Mikrofon unterstützt. Die Verwendung einer Software zur Klangaufnahme und eines externen Mikrofons ermöglicht Stereoaufnahmen und Stereowiedergabe.

Schließen Sie ein Mikrofon mit einem 3,5-mm-Stecker an die Mikrofonbuchse an.

### **Verwenden der Audioausgangsbuchse (Kopfhörer)**

**ACHTUNG!** Reduzieren Sie zur Vermeidung von Gesundheitsschäden die Lautstärke, bevor /!\ Sie einen Kopfhörer, Ohrhörer oder ein Headset aufsetzen.

**VORSICHT** Um mögliche Schäden an externen Geräten zu vermeiden, dürfen Sie keinen Anschluss mit einem Kanal (Mono) an die Kopfhörerbuchse anschließen.

Sie können an der Kopfhörerbuchse neben Kopfhörern auch die Audioeingangsfunktion eines Audio-/ Videogeräts, beispielsweise eines Fernsehgeräts oder Videorecorders, anschließen.

Verwenden Sie für den Anschluss eines Geräts an der Kopfhörerbuchse ausschließlich einen 3,5-mm-Stereo-Stecker.

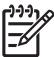

**Hinweis** Wenn ein Gerät an einer Kopfhörerbuchse angeschlossen ist, sind die internen Lautsprecher deaktiviert.

### **Einstellen der Lautstärke**

Stellen Sie die Lautstärke mithilfe der folgenden Bedienelemente ein:

- Tasten für Computerlautstärke:
	- Drücken Sie die Stummschalttaste, um die Lautsprecher aus- oder einzuschalten.
	- Drücken Sie die Taste zum Verringern der Lautstärke, um die Lautstärke zu verringern.
	- Drücken Sie die Taste zum Erhöhen der Lautstärke, um die Lautstärke zu erhöhen.
- Microsoft® Windows®-Lautstärkeregelung:
	- a. Klicken Sie rechts in der Taskleiste im Infobereich auf das Symbol **Lautstärke**.
	- b. Erhöhen oder reduzieren Sie die Lautstärke, indem Sie den Schieberegler nach oben bzw. nach unten justieren. Aktivieren Sie das Kontrollkästchen **Ton aus**, um die Lautsprecher auszuschalten.

– oder –

- a. Doppelklicken Sie im Infobereich auf das Symbol **Lautstärke**.
- b. Erhöhen oder reduzieren Sie die Lautstärke, indem Sie den Schieberegler für die Lautstärke in der Spalte "Master Volume" (Hauptlautstärke) nach oben bzw. nach unten justieren. Sie können auch die Balance einstellen oder die Lautsprecher stummschalten.

Falls das Symbol "Lautstärke" nicht im Infobereich angezeigt wird, blenden Sie es wie folgt ein:

- a. Wählen Sie **Start > Systemsteuerung > Sounds, Sprachein-/ausgabe und Audiogeräte > Sounds und Audiogeräte**.
- b. Klicken Sie auf die Registerkarte **Lautstärke**.
- c. Aktivieren Sie das Kontrollkästchen **Lautstärkeregelung in der Taskleiste anzeigen**.
- d. Klicken Sie auf **Übernehmen**.
- **•** Lautstärkeregelung in Anwendungen:

Die Lautstärke kann auch in einigen Anwendungen eingestellt werden.

# <span id="page-11-0"></span>**Verwenden der Videofunktionen**

Der Computer enthält folgende Videofunktionen:

- Anschluss für einen externen Monitor zum Anschließen eines Fernsehers, Monitors oder Projektors
- S-Video-Ausgangsbuchse zum Anschließen verschiedener Videokomponenten

### **Verwenden des Anschlusses für einen externen Monitor**

Der Anschluss für einen externen Monitor verbindet ein externes Anzeigegerät (z. B. einen externen Monitor oder Projektor) mit dem Computer.

So schließen Sie ein Anzeigegerät an:

Schließen Sie das Gerätekabel an den Anschluss für einen externen Monitor an.

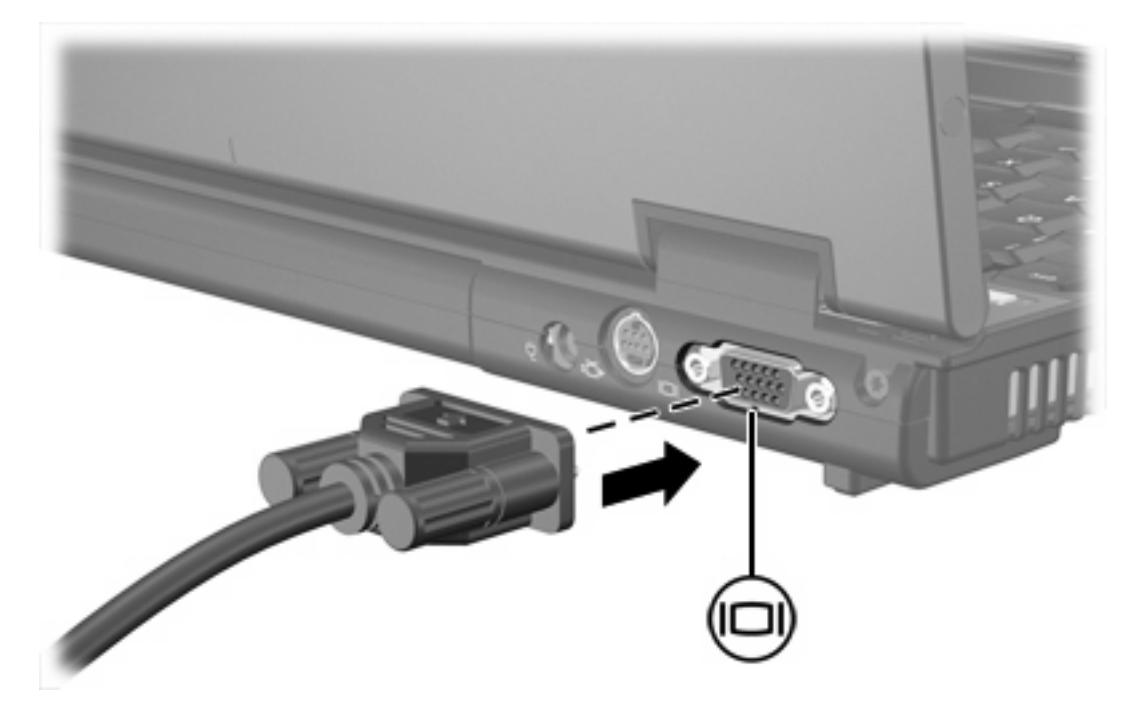

**Hinweis** Wenn trotz ordnungsgemäß angeschlossenem externem Anzeigegerät kein Bild angezeigt wird, drücken Sie die Tastenkombination fn+f4, um die Anzeige auf das Gerät umzuschalten.

### <span id="page-12-0"></span>**Verwenden der S-Video-Ausgangsbuchse**

Die 7-Pin-S-Video-Ausgangsbuchse verbindet den Computer mit einem optionalen S-Videogerät, wie z. B. Fernseher, Videorekorder, Camcorder, Overhead-Projektor oder Video Capture-Karte.

Der Computer unterstützt nur ein S-Videogerät, das an die S-Video-Ausgangsbuchse angeschlossen ist. Gleichzeitig unterstützt er ein Bild auf dem Computerdisplay oder auf einem anderen unterstützten externen Anzeigegerät.

**Hinweis** Um Videosignale über die S-Video-Ausgangsbuchse zu übertragen, benötigen Sie ein S-Videokabel, das Sie in den meisten Elektronikgeschäften erwerben können. Wenn Sie Audio- und Videofunktionen kombinieren, wie z. B. Wiedergeben einer DVD auf dem Computer und Anzeigen auf dem Fernseher, benötigen Sie auch ein Standardaudiokabel, das Sie in den meisten Elektronikgeschäften erwerben können. Dieses Kabel müssen Sie an die Kopfhörerbuchse anschließen.

**Hinweis** Die Verbindung über S-Video liefert ein qualitativ besseres Bild als eine Verbindung über Composite-Video.

So schließen Sie ein Videogerät an die S-Video-Ausgangsbuchse an:

**1.** Stecken Sie ein Ende des S-Video-Kabels in die S-Video-Ausgangsbuchse des Computers.

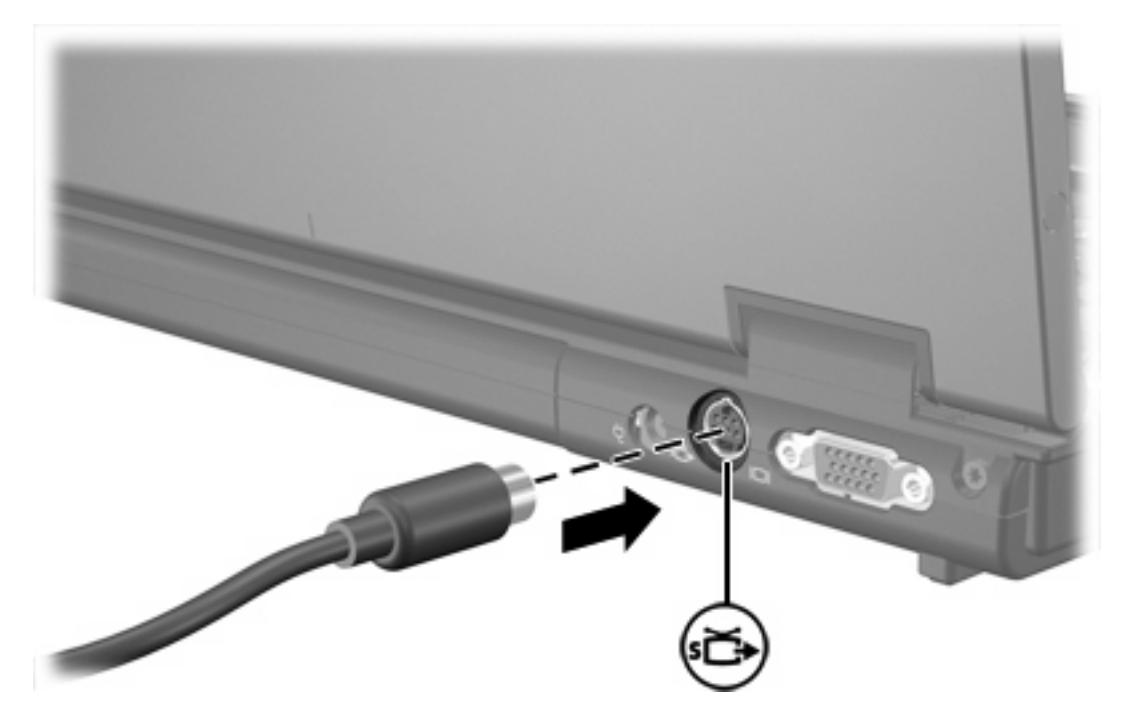

- **2.** Schließen Sie das andere Ende des Kabels an das Videogerät an. Informationen hierzu finden Sie in der Bedienungsanleitung des Geräts.
- **3.** Drücken Sie die Tasten fn+f4, um die Anzeige zwischen den am Computer angeschlossenen Anzeigegeräten umzuschalten.

**Hinweis** Wenn die S-Video-Ausgangsbuchse des Computers nicht verfügbar ist, weil der Computer an ein optionales Dockinggerät angeschlossen ist, schließen Sie das S-Video-Kabel an die S-Video-Ausgangsbuchse des Dockinggeräts an.

# <span id="page-14-0"></span>**2 Multimediasoftware**

Der Computer ist mit vorinstallierter Multimediasoftware ausgestattet. Einige Modelle werden mit zusätzlicher Multimediasoftware auf einer optischen Disc geliefert.

Je nach der im Lieferumfang des Computers enthaltenen Hardware und Software werden die folgenden Multimedia-Aufgaben unterstützt:

- Abspielen digitaler Medien, einschließlich Audio- und Video-CDs, Audio- und Video-DVDs sowie Internet-Radio
- Erstellen oder Kopieren von Daten-CDs
- Erstellen, Bearbeiten und Brennen von Audio-CDs
- Erstellen, Bearbeiten und Brennen von Videos oder Filmen auf DVD oder Video-CD

₽ **Hinweis** Einzelheiten zur Verwendung der Software auf dem Computer finden Sie in den Anleitungen des Software-Herstellers. Diese Anleitungen befinden sich entweder auf einer Disc, in Online-Hilfedateien oder auf der Website des Software-Herstellers.

# <span id="page-15-0"></span>**Identifizieren vorinstallierter Multimediasoftware**

So zeigen Sie die vorinstallierte Multimediasoftware auf dem Computer an und rufen sie auf:

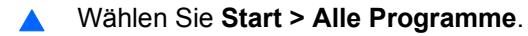

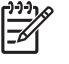

**Hinweis** Sie können Multimediasoftware auch erneut auf dem Computer installieren. Wählen Sie **Start > Alle Programme > Software-Setup**.

## **Installieren von Multimediasoftware von einer CD (nur bestimmte Modelle)**

So installieren Sie Multimediasoftware von einer im Lieferumfang des Computers enthaltenen CD:

- **1.** Legen Sie die Multimediasoftware-CD in das optische Laufwerk ein.
- **2.** Folgen Sie nach dem Starten des Installationsassistenten den Anleitungen auf dem Display.
- **3.** Starten Sie den Computer neu, wenn Sie dazu aufgefordert werden.

Wiederholen Sie das Installationsverfahren für jede Multimediasoftware auf der CD, die Sie installieren möchten.

### **Verwenden von Multimediasoftware**

So verwenden Sie die auf dem Computer installierte Multimediasoftware:

**1.** Wählen Sie **Start > Alle Programme**, und klicken Sie dann auf das gewünschte Multimedia-Programm. Beispiel: Wenn Sie Windows Media Player zum Abspielen einer Audio-CD verwenden möchten, wählen Sie **Windows Media Player**.

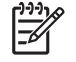

**Hinweis** Einige Programme sind in Unterordnern enthalten.

- **2.** Legen Sie die Medien-Disc, beispielsweise eine Audio-CD, in das optische Laufwerk ein.
- **3.** Folgen Sie den Anweisungen auf dem Bildschirm.

– ODER –

**1.** Legen Sie die Medien-Disc, beispielsweise eine Audio-CD, in das optische Laufwerk ein.

Das Dialogfeld AutoPlay wird geöffnet.

**2.** Klicken Sie in der Liste der installierten Multimedia-Programme auf die gewünschte Multimedia-Aufgabe.

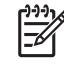

**Hinweis** Im Dialogfeld AutoPlay können Sie ein Standard-Multimedia-Programm für die Medien-Disc wählen. Nachdem Sie ein Multimedia-Programm in der Liste markiert haben, aktivieren Sie das Kontrollkästchen **Immer die ausgewählte Aktion durchführen**.

**3.** Klicken Sie auf **OK**.

# <span id="page-16-0"></span>**Schützen der Wiedergabe**

So vermeiden Sie das Unterbrechen der Wiedergabe oder eine Beeinträchtigung der Wiedergabequalität:

- Speichern Sie Ihre Daten, und schließen Sie alle geöffneten Anwendungen, bevor Sie eine CD oder DVD abspielen.
- Verbinden oder trennen Sie während des Abspielens einer Disc keine Hardware.

Vermeiden Sie das Unterbrechen der Wiedergabe, während der Computer unter Windows ausgeführt wird, und wechseln Sie während des Abspielens einer Disc nicht in den Standbymodus oder Ruhezustand. Wenn Sie während der Wiedergabe einer Disc in den Standbymodus oder Ruhezustand wechseln, wird möglicherweise eine Meldung angezeigt, dass bei einem Wechsel in den Ruhezustand oder Standbymodus unter Umständen die Wiedergabe gestoppt wird. Sie werden gefragt, ob Sie fortfahren möchten. Klicken Sie auf **Nein**. Dies kann folgende Auswirkung haben:

Die Wiedergabe wird fortgesetzt.

– ODER –

Die Wiedergabe wird gestoppt und der Bildschirm erscheint leer. Drücken Sie die Betriebstaste, und starten Sie die CD oder DVD erneut, um die Wiedergabe fortzusetzen.

# **Schützen des CD- oder DVD-Schreibvorgangs**

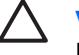

**VORSICHT** So vermeiden Sie den Verlust von Informationen oder eine Beschädigung der Disc:

Schließen Sie den Computer an eine zuverlässige externe Stromquelle an, bevor Sie mit dem Schreiben auf eine Disc beginnen. Beschreiben Sie keine Disc, während der Computer mit Akkustrom betrieben wird.

Schließen Sie vor dem Schreiben auf eine Disc mit Ausnahme der verwendeten Disc-Software alle geöffneten Programme (einschließlich Bildschirmschoner und Antivirus-Software).

Kopieren Sie Daten nicht direkt von einer Quell-Disc oder einem Netzlaufwerk auf eine Ziel-Disc. Kopieren Sie die Daten stattdessen von einer Quell-Disc oder einem Netzlaufwerk auf die Festplatte und von dort auf die Ziel-Disc.

Betätigen Sie während des Schreibens auf Disc nicht die Tastatur des Computers und verschieben oder transportieren Sie den Computer nicht. Der Schreibvorgang ist empfindlich gegenüber Erschütterungen.

# <span id="page-17-0"></span>**Ändern der DVD-Länder-/Regioneneinstellungen**

Die meisten DVDs, die urheberrechtlich geschützte Dateien enthalten, enthalten auch Länder-/ Regionencodes. Diese Länder-/Regionencodes sorgen international für den Schutz von Urheberrechten.

Das Wiedergeben von DVDs mit einem Länder-/Regionencode ist nur möglich, wenn der Länder-/ Regionencode der DVD mit der Länder-/Regioneneinstellung Ihres DVD-Laufwerks übereinstimmt.

Ist dies nicht der Fall, wird beim Einlegen der DVD die folgende Meldung angezeigt. "Wiedergabe von Inhalten aus diesem Land/dieser Region nicht möglich." Sie können die DVD erst abspielen, wenn Sie die Länder-/Regioneneinstellung Ihres DVD-Laufwerks geändert haben. DVD-Länder-/ Regioneneinstellungen können über das Betriebssystem oder einige DVD-Player geändert werden.

**VORSICHT** Sie können die Länder-/Regioneneinstellungen für Ihr DVD-Laufwerk maximal fünf Mal ändern.

Bei der fünften Änderung wird der betreffende Länder-/Regionencode als permanenter Länder-/ Regionencode für das DVD-Laufwerk übernommen.

Die Anzahl der zulässigen Änderungen des Länder-/Regionencodes für das Laufwerk wird auf der Registerkarte "DVD-Region" neben "Verbleibende Änderungen" angezeigt. Die in diesem Feld angezeigte Zahl ist inklusive der fünften (und damit unwiderruflichen) Änderung zu verstehen.

So ändern Sie die Einstellungen über das Betriebssystem:

- **1.** Wählen Sie **Start > Arbeitsplatz**.
- **2.** Klicken Sie mit der rechten Maustaste in das Fenster, und wählen Sie **Eigenschaften > Hardware > Geräte-Manager**.
- **3.** Wählen Sie **DVD/CD-ROM-Laufwerke**, klicken Sie mit der rechten Maustaste auf das DVD-Laufwerk, dessen Länder-/Regioneneinstellungen geändert werden sollen, und klicken Sie dann auf **Eigenschaften**.
- **4.** Nehmen Sie die gewünschten Änderungen auf der Registerkarte **DVD-Region** vor.
- **5.** Klicken Sie auf **OK**.

## **Beachten des Urheberrechtsvermerks**

Gemäß dem Urheberrechtsgesetz und anderen gesetzlichen Bestimmungen gilt das unberechtigte Kopieren von urheberrechtlich geschütztem Material (u.a. Computerprogramme, Filme, Radiosendungen und Tonaufnahmen), mit Ausnahme von gesetzlich genau definierten Ausnahmen, als strafbare Handlung. Verwenden Sie diesen Computer nicht für solche Zwecke.

# <span id="page-18-0"></span>**Index**

#### **A**

Audioausgangsbuchse (Kopfhörer) [5,](#page-8-0) [6](#page-9-0) Audioeingangsbuchse (Mikrofon) [5,](#page-8-0) [6](#page-9-0) Audiomerkmale [5](#page-8-0)

#### **B**

Buchsen Audioausgang (Kopfhörer) [5,](#page-8-0) [6](#page-9-0) Audioeingang (Mikrofon) [5](#page-8-0), [6](#page-9-0) S-Video-Ausgang [8,](#page-11-0) [9](#page-12-0)

#### **C** CD

beschreiben [13](#page-16-0) einlegen [2](#page-5-0) entfernen, mit Stromversorgung [2](#page-5-0) entfernen, ohne Stromversorgung [4](#page-7-0) schützen [13](#page-16-0) wiedergeben [13](#page-16-0)

#### **D**

DVD Ändern der Länder-/ Regioneneinstellungen [14](#page-17-0) beschreiben [13](#page-16-0) einlegen [2](#page-5-0) entfernen, mit Stromversorgung [2](#page-5-0) entfernen, ohne Stromversorgung [4](#page-7-0) schützen [13](#page-16-0) wiedergeben [13](#page-16-0) DVD-Länder-/ Regioneneinstellungen [14](#page-17-0)

### **E** Externer Monitor, Anschluss [8](#page-11-0)

**K** Kopfhörer [5](#page-8-0)

**L** Länder-/Regionencodes, DVD [14](#page-17-0) Lautsprecher [5](#page-8-0) Lautstärke einstellen [6](#page-9-0)

#### **M**

Mikrofone, unterstützt [6](#page-9-0) Monitor anschließen [8](#page-11-0) Multimediasoftware Beschreibung [11](#page-14-0) erkennen [12](#page-15-0) installieren [12](#page-15-0) verwenden [12](#page-15-0)

#### **O**

Ohrhörer [5](#page-8-0) Optische Disc beschreiben [13](#page-16-0) einlegen [2](#page-5-0) entfernen, mit Stromversorgung [2](#page-5-0) entfernen, ohne Stromversorgung [4](#page-7-0) Optisches Laufwerk schützen [13](#page-16-0) Wiedergeben [13](#page-16-0)

### **P**

Programme erkennen [12](#page-15-0) installieren [12](#page-15-0) Multimedia [11](#page-14-0) verwenden [12](#page-15-0) Projektor anschließen [8](#page-11-0)

#### **S**

**Schnittstellen** Anschluss für externen Monitor [8](#page-11-0) Schützen der Wiedergabe [13](#page-16-0) **Software** erkennen [12](#page-15-0) installieren [12](#page-15-0) Multimedia [11](#page-14-0) verwenden [12](#page-15-0) Stummschalttaste [5](#page-8-0), [6](#page-9-0) S-Video-Ausgangsbuchse [8](#page-11-0), [9](#page-12-0)

### **T**

Tasten Stummschaltung [5](#page-8-0), [6](#page-9-0) TV [6](#page-9-0)

#### **U**

Urheberrechtsvermerk [14](#page-17-0)

#### **V**

Videorecorder [6](#page-9-0)

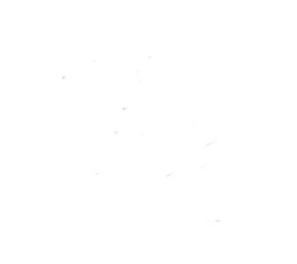